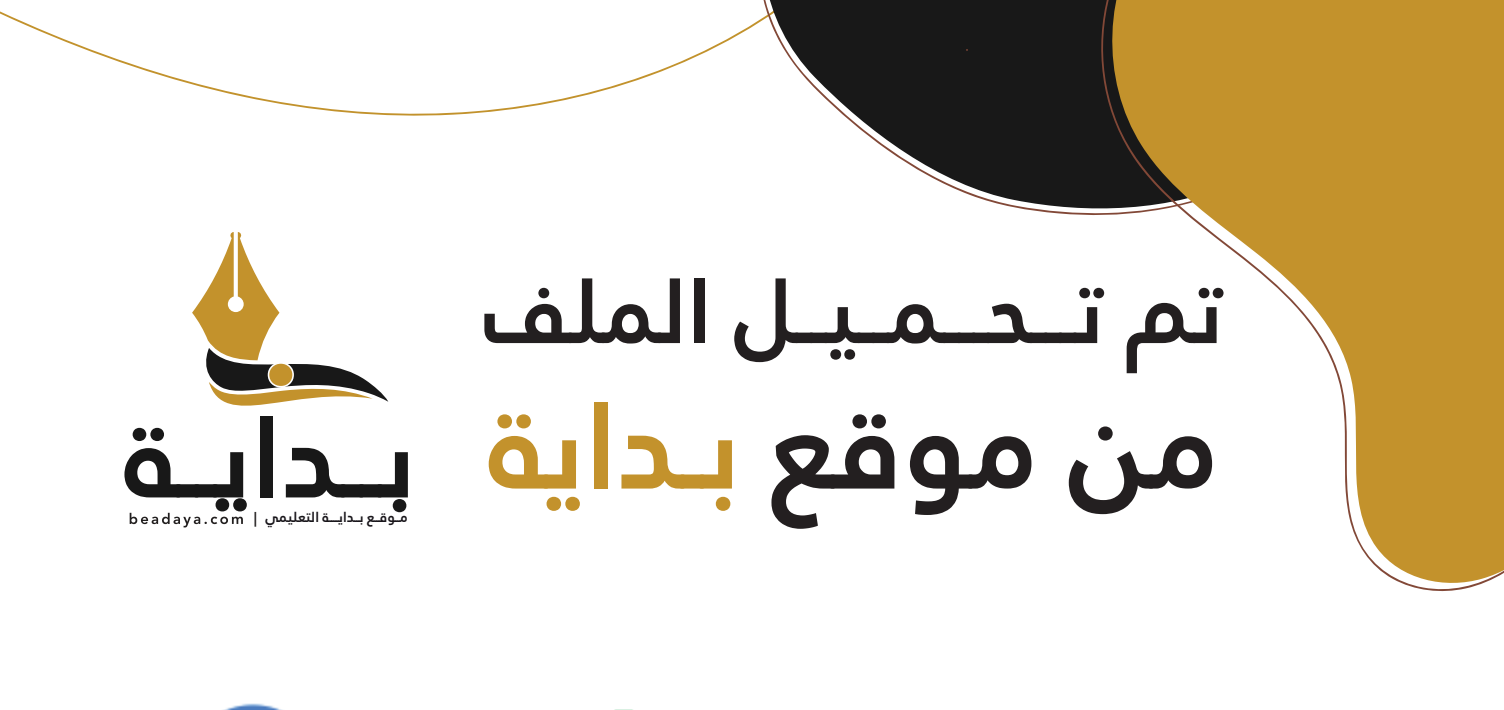

للمزيد اكتب Google

© بداية التعليمي

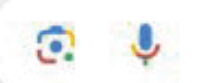

موقع بداية التعليمي كل ما يحتاجه **الطالب والمعلم**  من ملفات تعليمية، حلول الكتب، توزيع المنهج، بوربوينت، اختبارات، ملخصات، اختبارات إلكترونية، أوراق عمل، والكثير...

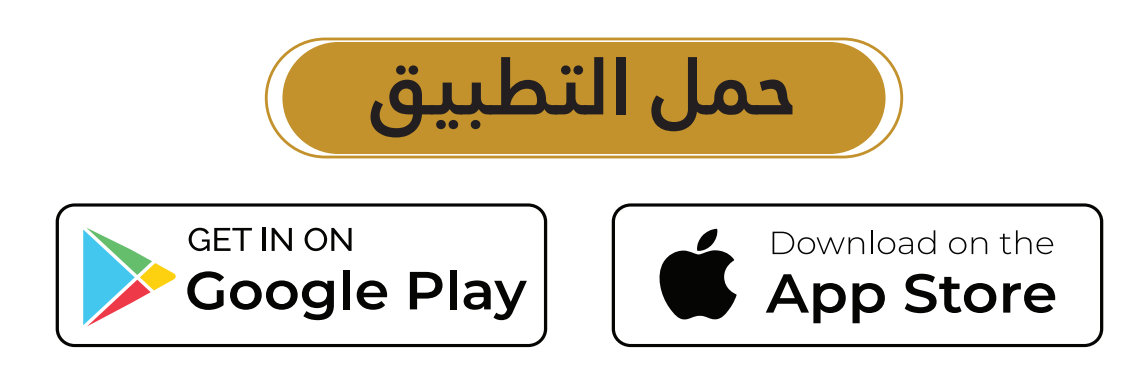

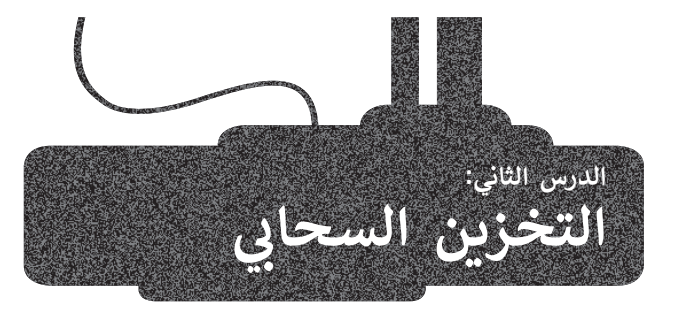

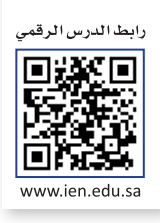

## **التخزين السحابي**

.<br>يُعدُّ ا**لتخزين السحابي (**Cloud Storage) من أهم تقنيات تخزين الملفات ومشاركتها، حيث تُخزَّن الملفات سحابيًا، أي على مجموعة ُ ادِ ا ًا والوصول إليها من أي جهاز يتصل باإلنترنت ومن أي مكان، ولكن كأي تقنية أخرى، ُمكنك تخزين ملفاتك سحابي خوادم عبر اإلنترنت. ي فإن التخزين السحابي يحتوي على بعض المزايا والعيوب.

يمتاز التخزين السحابي بأنه يساعد في حل المشكالت المتعلقة بالحاسب، خاصة عند تعطل الجهاز، مما يسمح بالوصول إلى الملفات ًمن جهاز آخر، من أكثر تطبيقات التخزين السحابي شيوعًا **جوجل درايف (**Google Drive)، **وون درايف (**OneDrive).

#### **مميزات استخدام التخزين السحابي**

- َّ> حماية البيانات: تتم حم<mark>اية ملف</mark>اتك من أخطار المشكلات التقنية والكوارث المختلفة؛ لأنها تُخزَّن في عدة **خوادم بعيدة** ُ )servers Remote)، وهذا يعني أنه ال داعي للقلق في حالة تعطل **محرك األقراص الصلبة** )drive disk Hard).
- < الوصول إلى بياناتك من أي مكان: ال داعي لنقل الملفات من أجهزة الحاسب باستخدام محركات األقراص المحمولة **يو أس بي** )USB )بعد اآلن.
- مـوقـع بـدايــة التعليمي | beadaya.com [< المشاركة والتعاون: يمكنك بسهولة إرسال رابط أحد ملفاتك لجميع أصدقائك لتنزيله، كما يمكنك مشاركة مجلدات كاملة، مما](https://beadaya.com/)  يتيح العمل بشكلٍ تعاوني في المشاريـع الجماعية عبر الإنترنت.

## **عيوب استخدام التخزين السحابي**

- > الاتصال بالإنترنت: يتطلب التخزين السحابي الاتصال بالإنترنت، مما يعني عدم إمكانية الوصول إلى الملفات في حالة بطء االتصال أو عدم توفره.
- > الأمان: إذا كنت لا تستخدم كلمات مرور قوية أو إذا لم تكن الخدمة السحابية آمنة بدرجة كافية، فقد تواجه مشكلات أمنية.
- ّ> مخاطر عدم التوفر: على الرغم من ندرتها الشديدة، قد تكون الخدمة السحابية غير متاحة مؤقتًا، ربما عندما تكون في أمسّ الحاجة إليها، وهناك خطر آخر يتمثل في أن الشركة التي تقدم الخدمة قد تتوقف عن العمل وقد تفقد بياناتك.

## **التخزين على جوجل درايف**

جوجل درايف هو خدمة تخزين ومزامنة سحابية من شركة جوجل تتيح لك الوصول إلى جميع الصور والمستندات ومقاطع الفيديو ًا ومزامنتها الخاصة بك أينما كنت، وهذا يعني أن أي ملفات تحفظها على **جوجل درايف** )Drive Google )يتم حفظها تلقائي على جميع أجهزة الحاسب والهواتف الخاصة بك أيضًا، كما يمكنك الوصول إليها أيضًا من خلال موقع جوجل درايف على الشبكة العنكبوتية، ومشاركتها بسهولة مع اآلخرين . يتيح لك جوجل درايف الحصول على 15 **جيجابايت** )GB )مجانية من مساحة التخزين السحابية.

[لبدء العمل في جوجل درايف، عليك تسجيل الدخول إلى حسابك، وإذا لم يكن لديك حساب، عليك إنشاء حساب. فبمجرد إنشاء](https://beadaya.com/)  حساب جوجل، يمكنك الوصول إلى جوجل درايف والأدوات الأخرى.

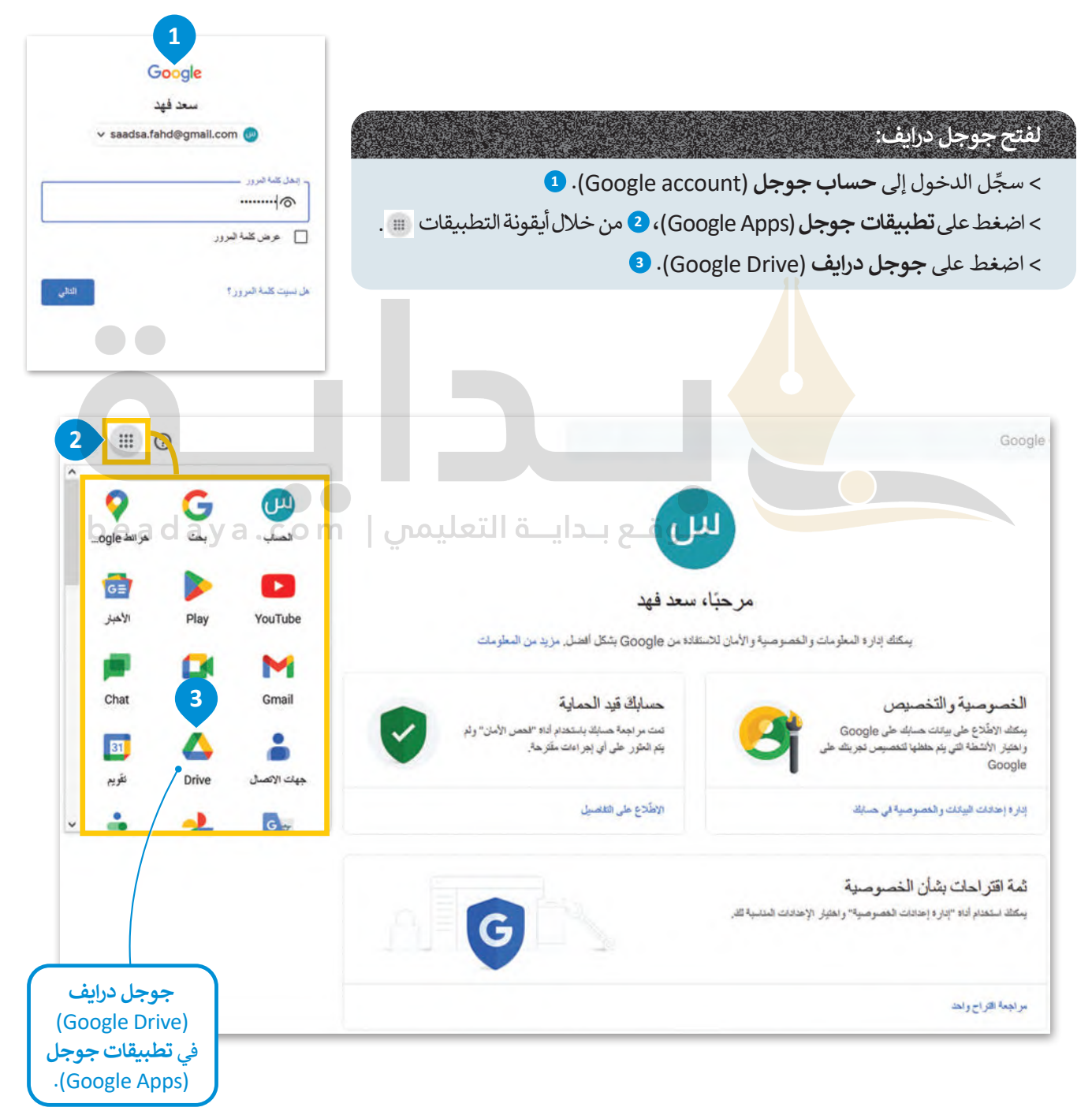

أنت الآن في بيئة جوجل درايف الخاصة بك.

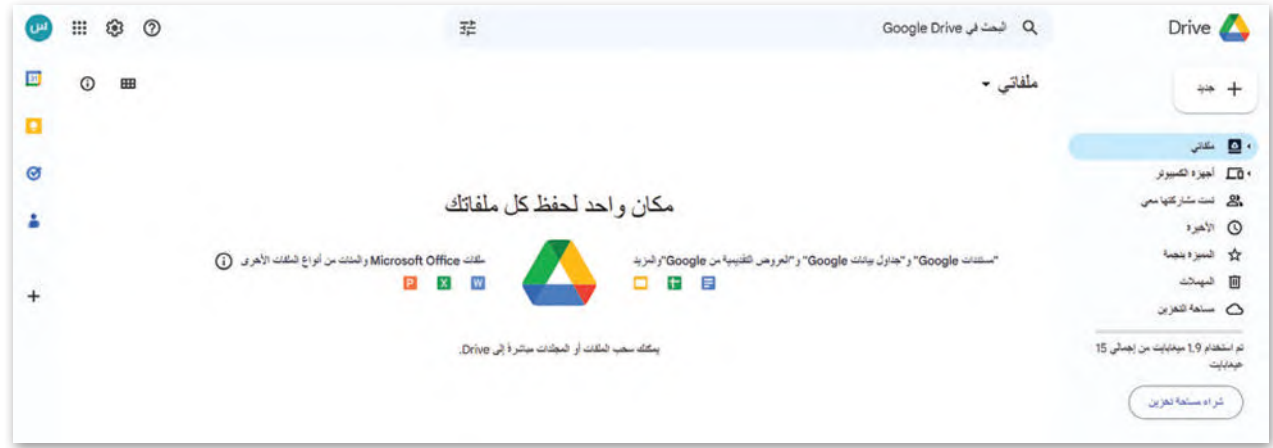

يمكنك تمييز قسمين للتخزين في جوجل درايف وهما: **ملفاتي** )Drive My )**وتمت مشاركتها معي** )me with Shared).

## **)My Drive( ملفاتي**

َّيحتوي قسم **ملفاتي (**My Drive) <mark>ع</mark>لى الملفات والمجلدات التي حمَّلتها على التخزين السحابي لجوجل، لذلك تنتمي هذه الملفات أو المجلدات إلى قسم التخزين الخ<mark>اص ب</mark>ك.

## **تمت مشاركتها معي )me with Shared)**

توجد جميع الملفات والمج<mark>لدات التي شارك</mark>ها المستخدمون الآخرون معك في قسم **تمت مشاركتها معي (**Shared with me)، كما يوجد كل ملف أو مجلد في قس<mark>م تخزين</mark> الملفات الخاص بمالكه.

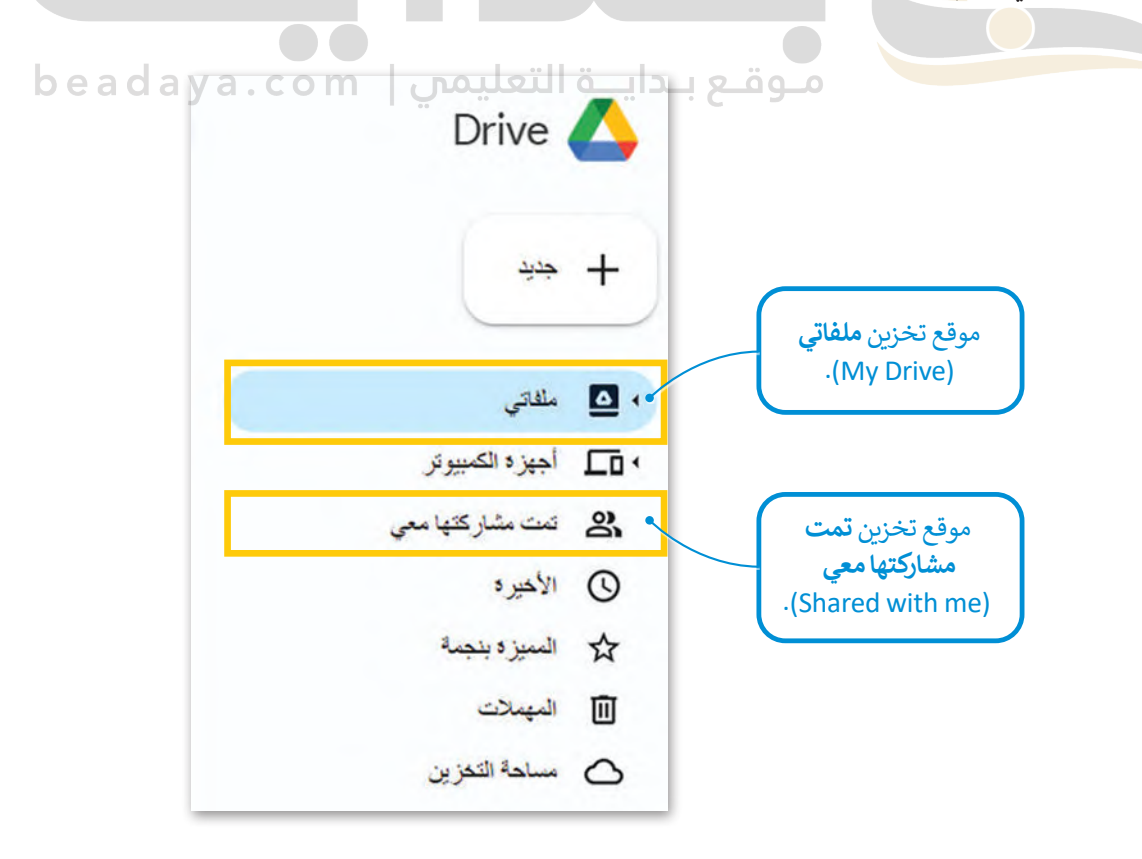

## **تحميل الملفات أو المجلدات إلى ملفاتي )Drive My)**

[يمكنك تحميل أي نوع من الملفات وكذلك المجلدات من حاسبك إلى جوجل درايف، حيث يوفر لك هذا األمر إمكانية الوصول إليها](https://beadaya.com/)  ًلاحقًا من أي جهاز متصل بالإنترنت باستخدام حساب جوجل الخاص بك.

## **لتحميل الملفات أو المجلدات:**

- < في الجزء العلوي األيمن، اضغط على **جديد** )New). **<sup>1</sup>**
- < اضغط على **تحميل ملف** )File Upload )أو **تحميل مجلد** )Folder Upload). **<sup>2</sup>**
- < انتقل إلى موقع الملف أو المجلد، وحدد اختياراتك ثم اضغط على **تحميل** )Upload). **<sup>3</sup>**

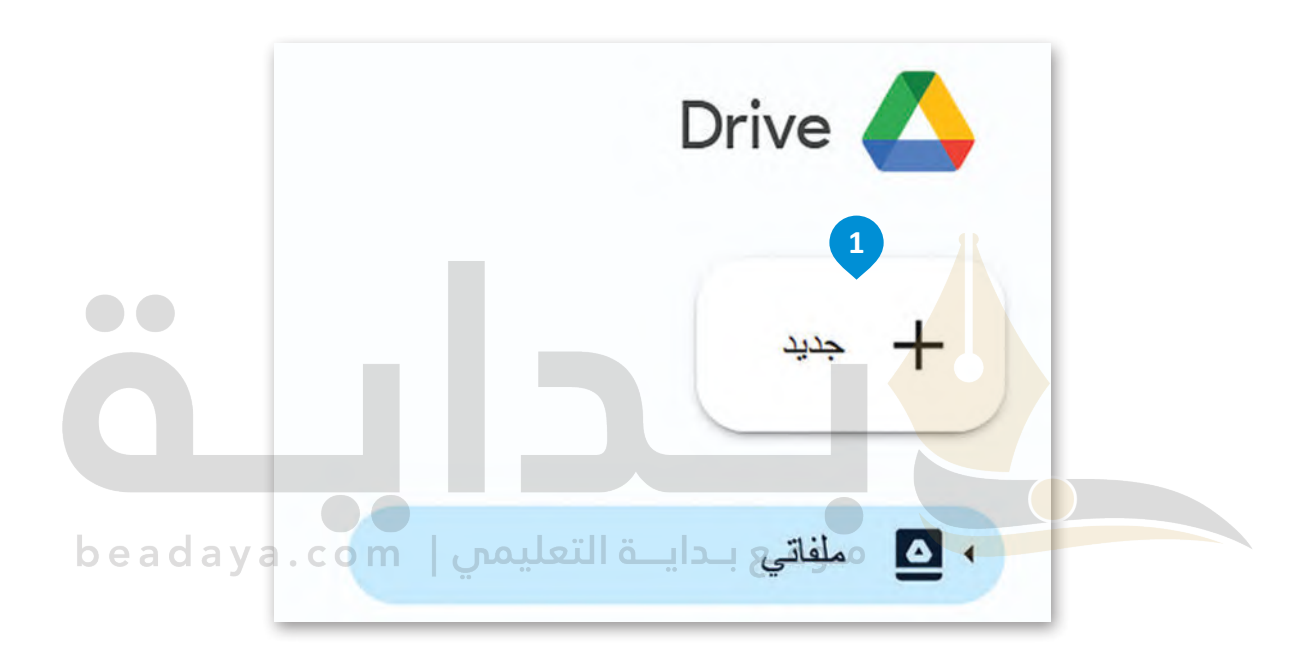

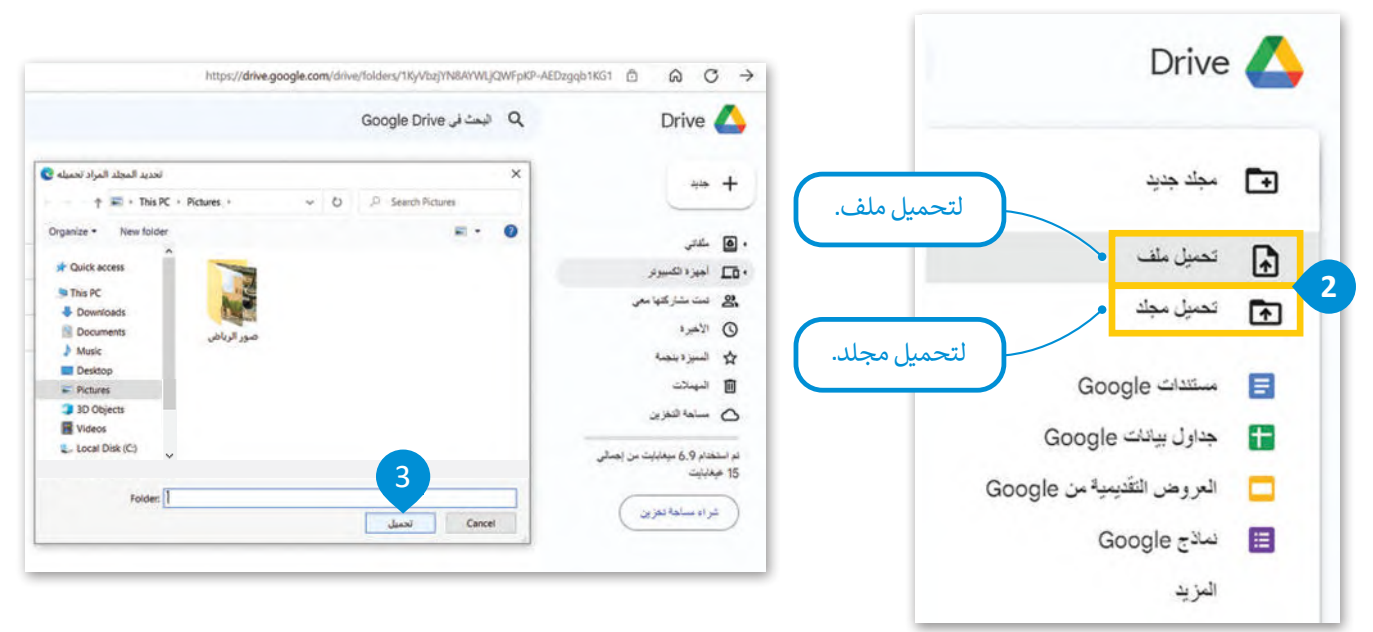

[بعد ذلك ستحصل على رسالة تأكيد في الزاوية اليمنى السفلية من نافذة المتصفح، حيث يتم تحميل المجلد إلى قسم التخزين في](https://beadaya.com/)  .)My Drive( **ملفاتي**

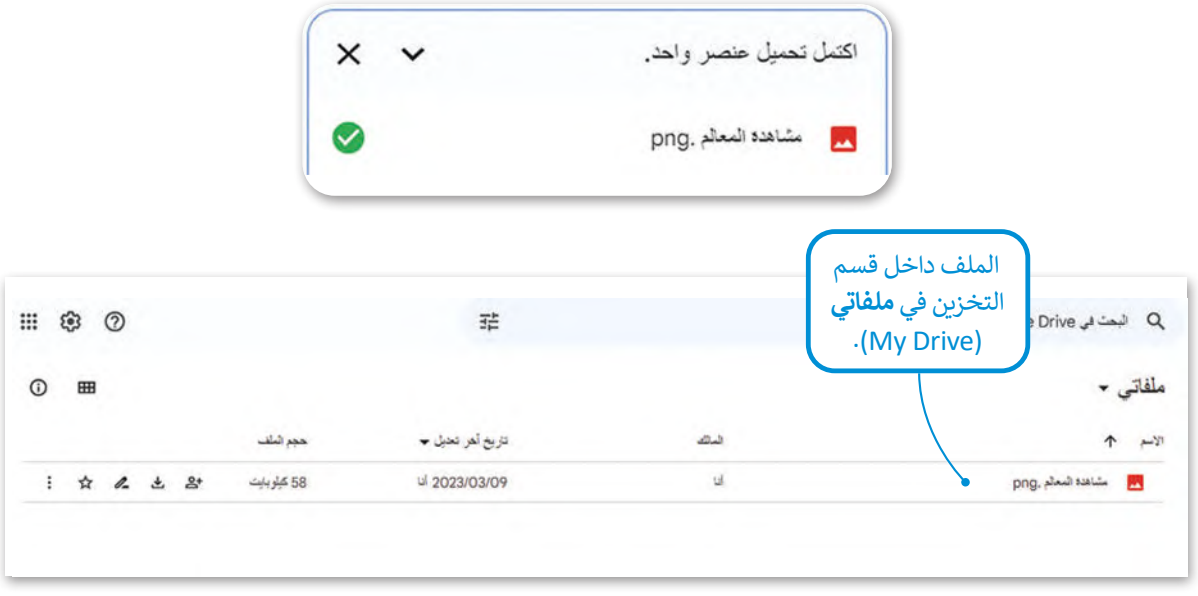

يمكنك أيضًا تحميل الملفات وال<mark>مجل</mark>دات باستخدام السحب والإفلات، وكذلك تغيير الحجم وفتح نافذتين على الشاشة، إحداهما لجوجل درايف، والأخرى لموق<mark>ع الملف</mark> أو المجلد في حاسبك.

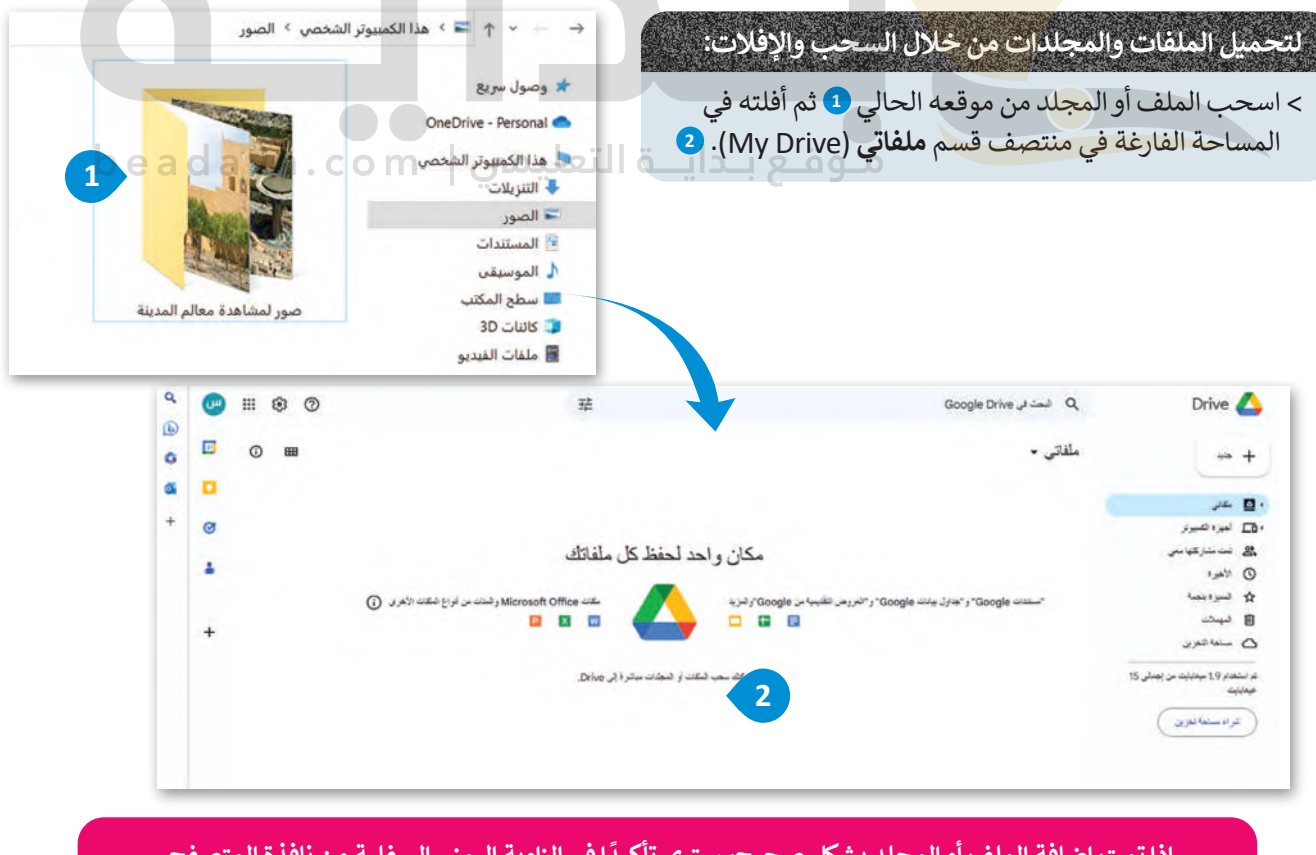

إذا تمت إضافة الملف أو المجلد بشكل صحيح، سترى تأكيدًا في الزاوية اليمنى السفلية من نافذة المتصفح.

### **تنزيل الملفات والمجلدات من ملفاتي )Drive My)**

يمكنك تنزيل الملفات أو المجلدات من قسم التخزين في **ملفاتي** )Drive My )إلى حاسبك.

#### **لتنزيل الملفات أو المجلدات من جوجل درايف:**

- < اختر **ملفاتي** )Drive My). **<sup>1</sup>**
- [< اضغط بزر الفأرة األيمن على الملف أو المجلد الذي تريد تنزيله.](https://beadaya.com/) **<sup>2</sup>**
	- < اضغط على **تنزيل** )Download )من القائمة المنسدلة. **<sup>3</sup>**

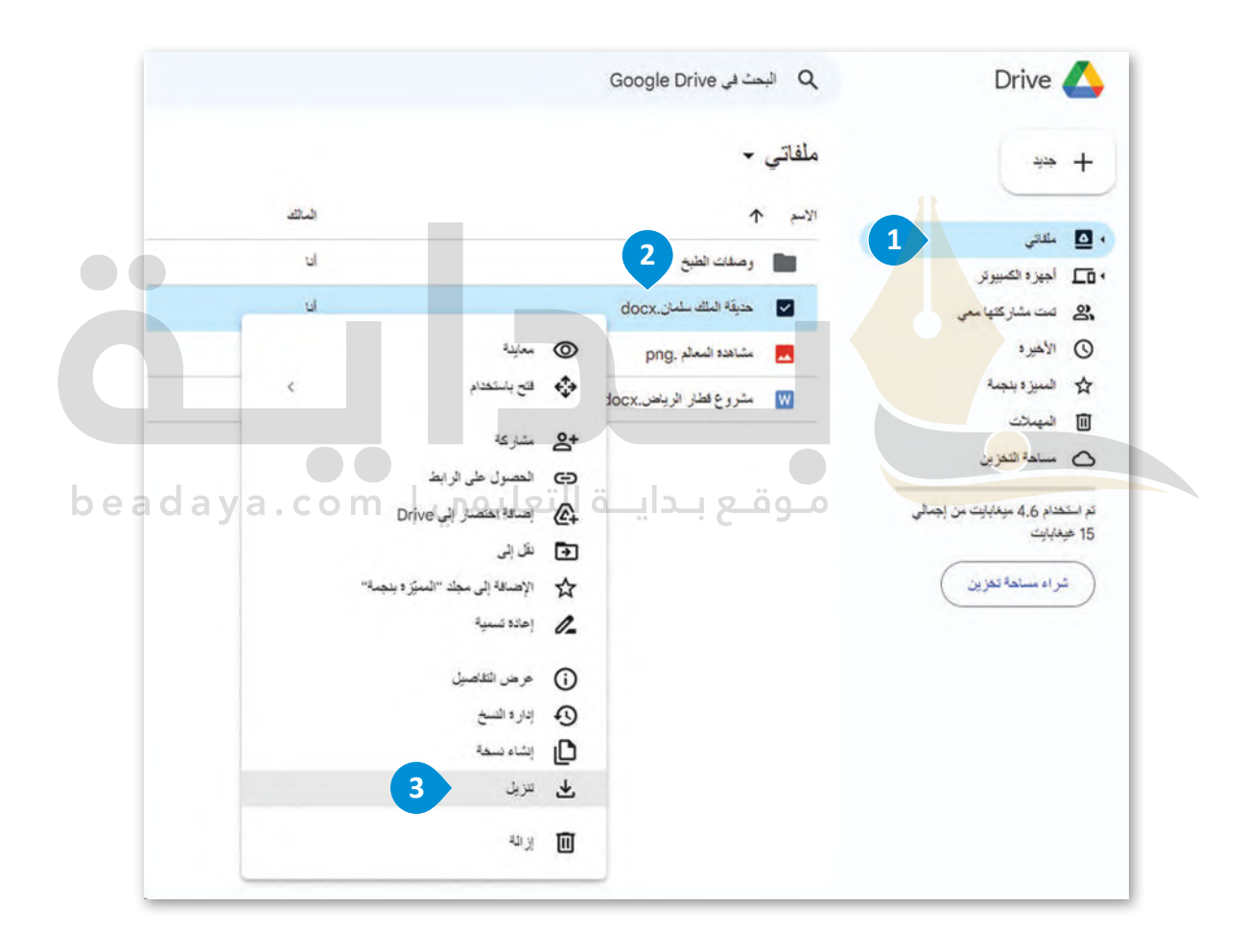

#### **نصيحة ذكية**

يمكنك أيضًا تنزيل الملفات والمجلدات من قسم تمت **مشاركتها معي (**Shared with me) إذا توفر ُلديك إذن من مالكها، وعندما يسمح لك المالك بتنزيل الملف أو المجلد المُشارك معك، يتاح خيار **التنزيل** )Download )بالنسبة لك من القائمة أعاله.

## **التعاون في جوجل درايف**

لا يوفر جوجل درايف مساحة تخزينية فقط، بل يُمكن العمل من خلاله بشكلٍ تعاوني على المجلدات أو الملفات التي تمت مشاركتها عليه، كما يمكن لكل فرد رؤية التغييرات أو التعديالت أو التعليقات التي يجريـها المتعاونون اآلخرون والدردشة الفورية معهم.

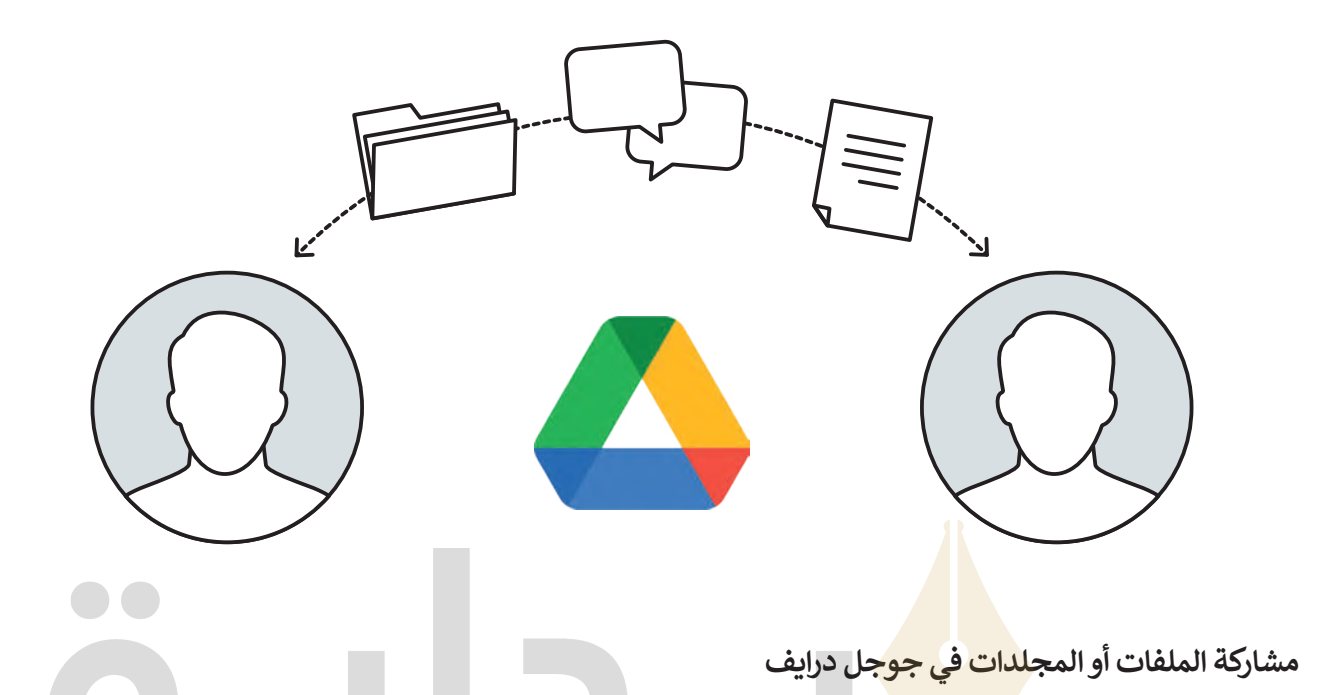

- > يتيح لك هذا الخيار مشارك<mark>ة ملفاتك و</mark>مجلداتك مباشرة مع مستخدمي جوجل درايف الآخرين، كما يمكنك إرسال رسالة تنبيه حول المجلد الذي تشاركه.
- > عليك تعيين الأذونات <mark>الخا</mark>صة بالمستخدِمين الذين تود مشاركة الملفات معهم لتحديد ما إذا كان بإمكانهم تحرير الملفات، أو التعليق<br>أو التصفح فقط. أو التصفح فقط.
	- ِ < هناك ثالث فئات لألذونات الخاصة بالمستخدمين التي يتعين على مالك الملف أو المجلد تحديدها.

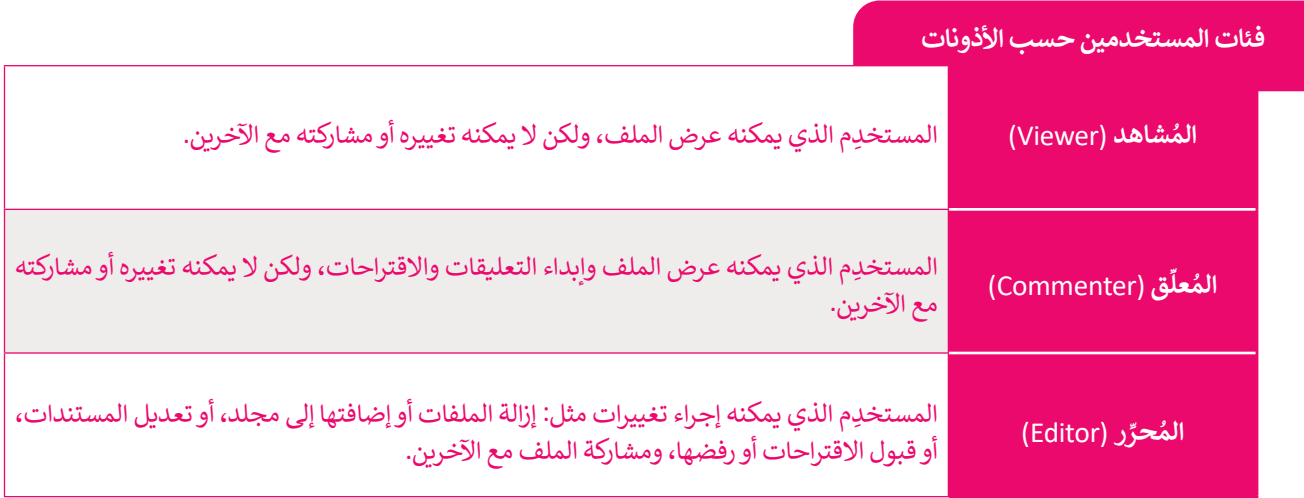

## **لمشاركة المجلدات أو الملفات في جوجل درايف:**

< اضغط بزر الفأرة األيمن على أي مجلد من مجلدات **ملفاتي** )Drive My )الذي تريد مشاركته. **<sup>1</sup>**

< اختر **مشاركة** )Share )من القائمة. **<sup>2</sup>**

[< في رسالة التأكيد الظاهرة، اكتب األسماء أو عناوين البريد اإللكتروني لمستخدمي جوجل اآلخرين الذين تود المشاركة معهم.](https://beadaya.com/) **<sup>3</sup>**

> اضغط على القائمة المنسدلة ۞ ثم حدِّد ا**لأذونات** (Permissions) للمستخدِمين الذين تشاركهم. ۞

< يمكنك بصورة اختيارية إدراج رسالة لألشخاص الذين تشارك الملفات أو المجلدات معهم. **<sup>6</sup>**

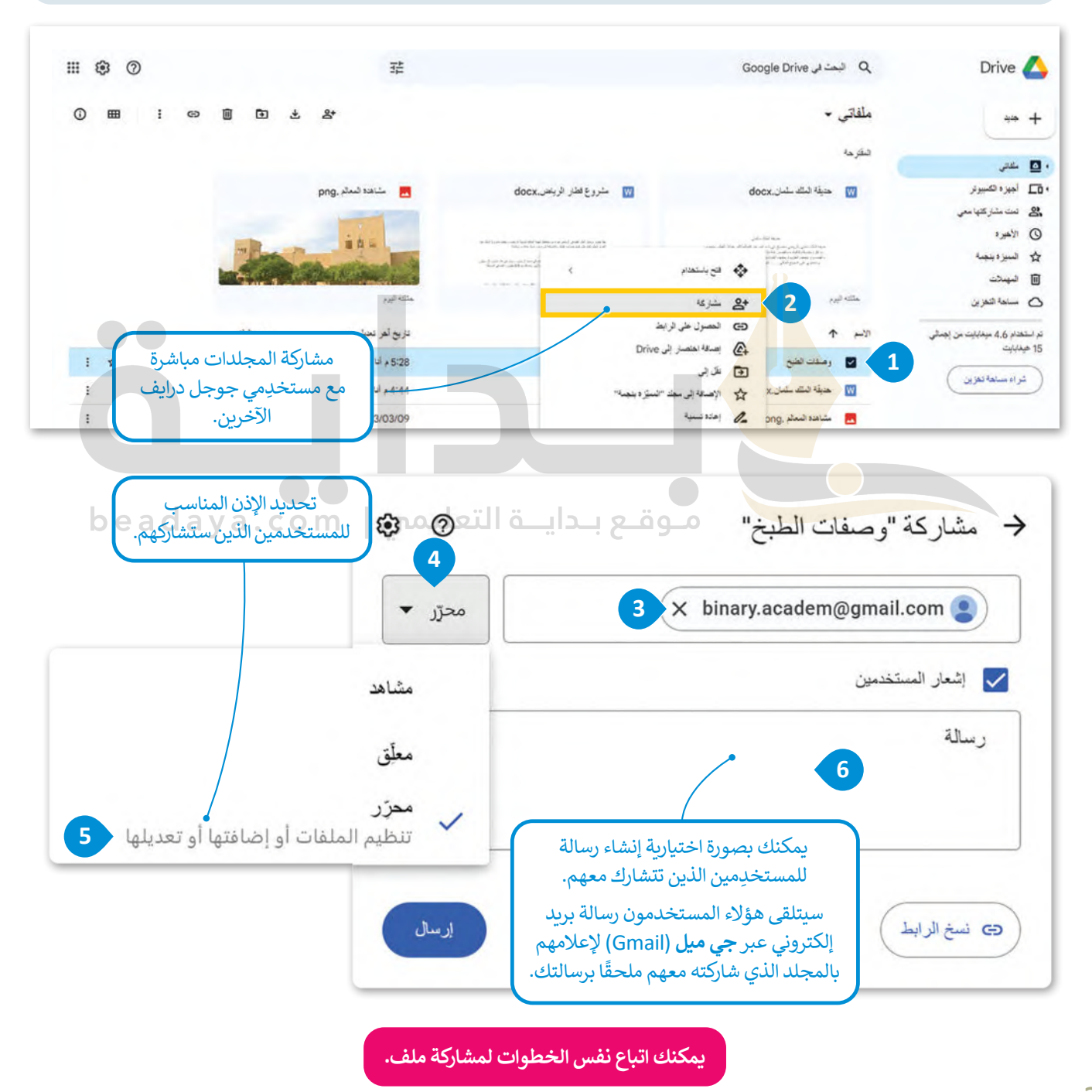

هناك إعدادات إضافية تُعيَّن بصورة افتراضية: و<br>"

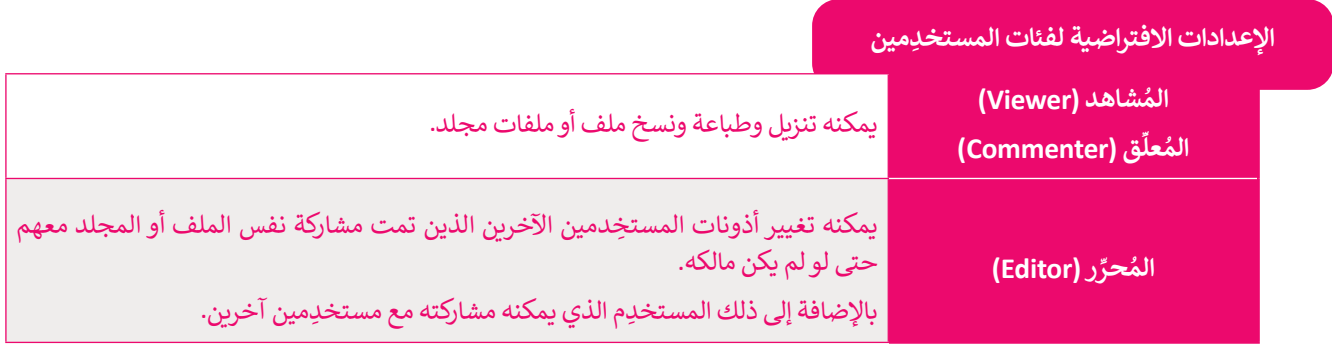

يمكنك تغيير هذه الإعدادات وتقييد المستخدِمين، على سبيل المثال يمكنك تعيين مُحرِّر باتباع الخطوات الآتية: ٍ<br>وُ

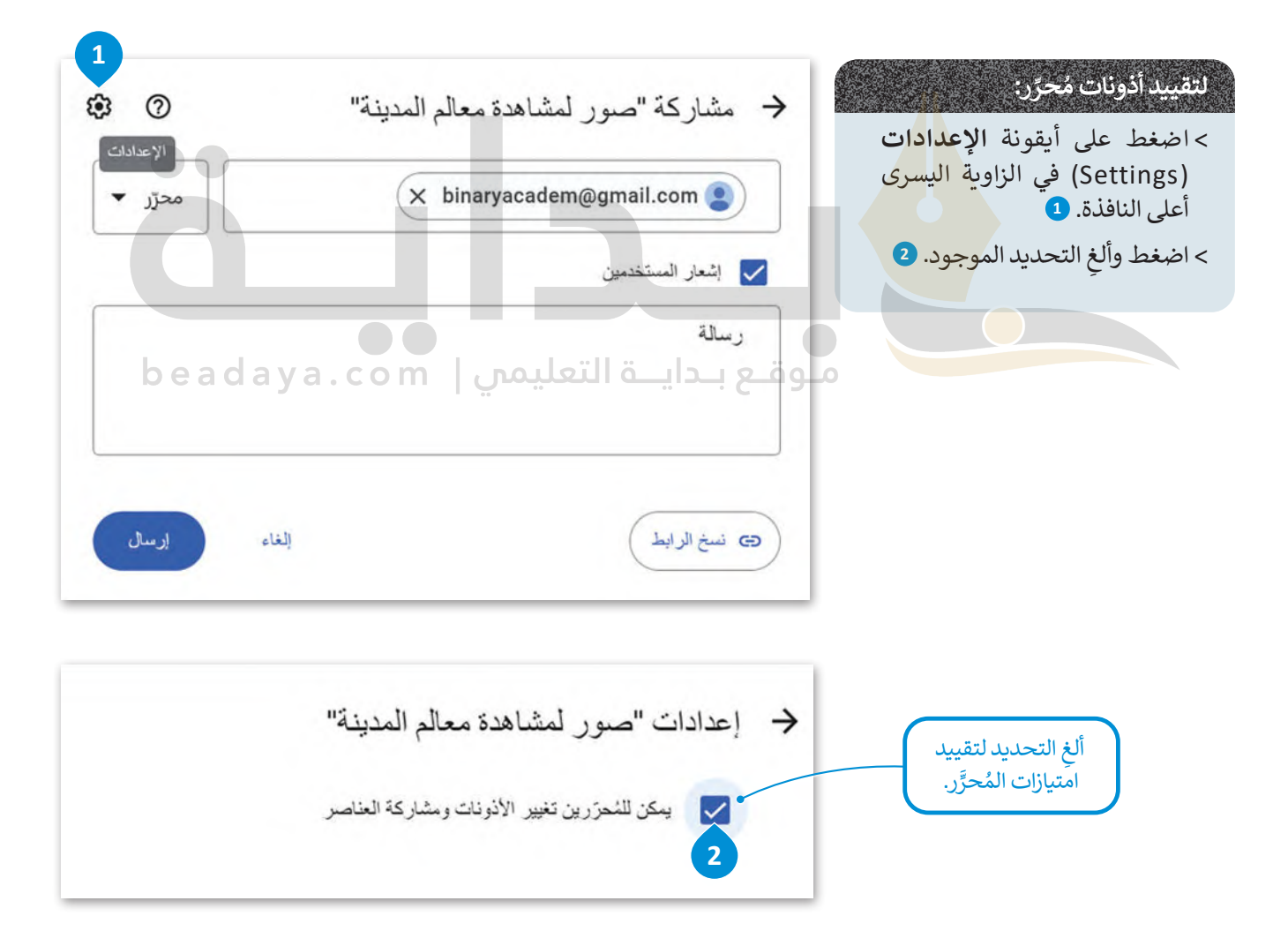

ًيمكنك تغيير أذونات المستخدِمين وإعداداتهم عند مشاركة المجلد أو بواسطة تكرار نفس الخطوات لاحقًا، كما يمكنك ضبط الأذونات لكل ملف في المجلد بطريقة مختلفة.

## **إنشاء رابط )Link )قابل للمشاركة**

ً.<br>يُعدُّ هذا الخيار جيدً[ا عندما تريد مشاركة المعلومات مع شخص ما ليس لديه حساب جوجل، فعند إنشاء](https://beadaya.com/) **رابط (**Link) للمجلد أو الملف .<br>سيكون هذا الرابط بمثابة **عنوان الموقع الإلكتروني (**URL) الخاص به، وبإرسال هذا الرابط يمكنك منح حق الوصول إلى المعلومات **ي ن** .<br>للأشخاص الذين لديهم أو ليس لديهم حساب جوجل، وتستغرق هذه العملية وقتًا أقل من إضافة عناوين **جي ميل (**Gmail) الخاصة ً عندما تضطر إىل إضافة العديد منها. ًا، خاصة باألشخاص يدوي

## **لمشاركة الرابط في جوجل درايف )Drive Google):**

- < اضغط بزر الفأرة األيمن على أي من ملفات أو مجلدات **ملفاتي** )Drive My )الذي تريد مشاركته. **<sup>1</sup>**
	- < اختر **الحصول على الرابط** )Link Get )من القائمة. **<sup>2</sup>**
- > في الرسالة الظاهرة، اكتب أسماء أو عناوين البريد الإلكتروني للمستخدِمين الذين تريد إرسال الرابط إليهم. <sup>3</sup>
	- ِ للمستخدمين. **<sup>4</sup>** < اضغط على القائمة المنسدلة وحدد **األذونات** )Permissions )
		- > يمكنك إضافة رسالة، حيث يُعدُّ هذا أمرًا اختياريًا. <mark>5</mark>
	- < اضغط على زر **نسخ الرابط** )link Copy )**6** ثم اضغط على زر **إرسال أو** )Done). **<sup>7</sup>**

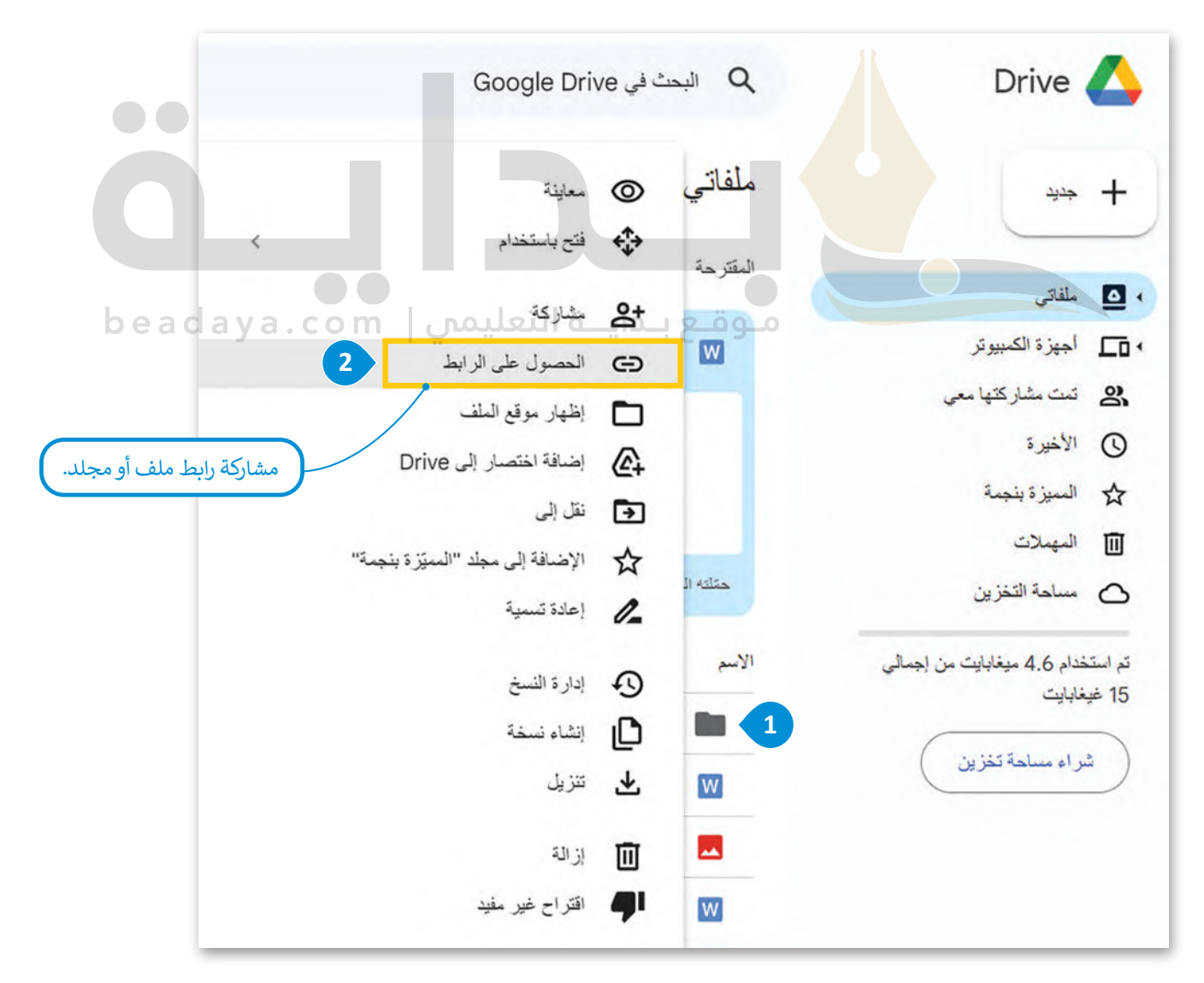

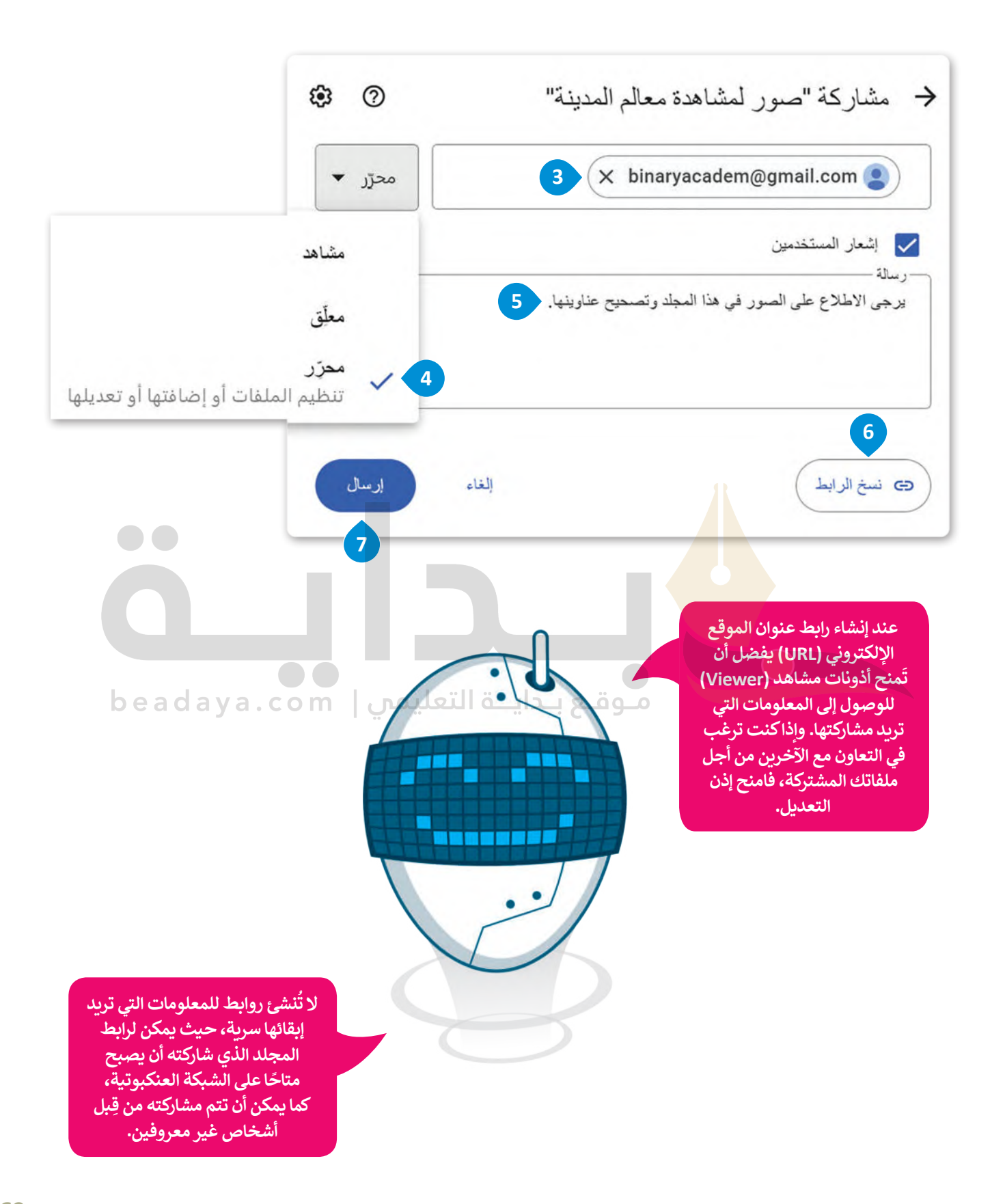

## **إيقاف مشاركة الملفات في جوجل درايف**

.<br>يمكنك إيقاف مشاركة الملفات أو المجلدات مع الأشخاص والغاء أذونات جوجل درايف التي شاركتها سابقًا.

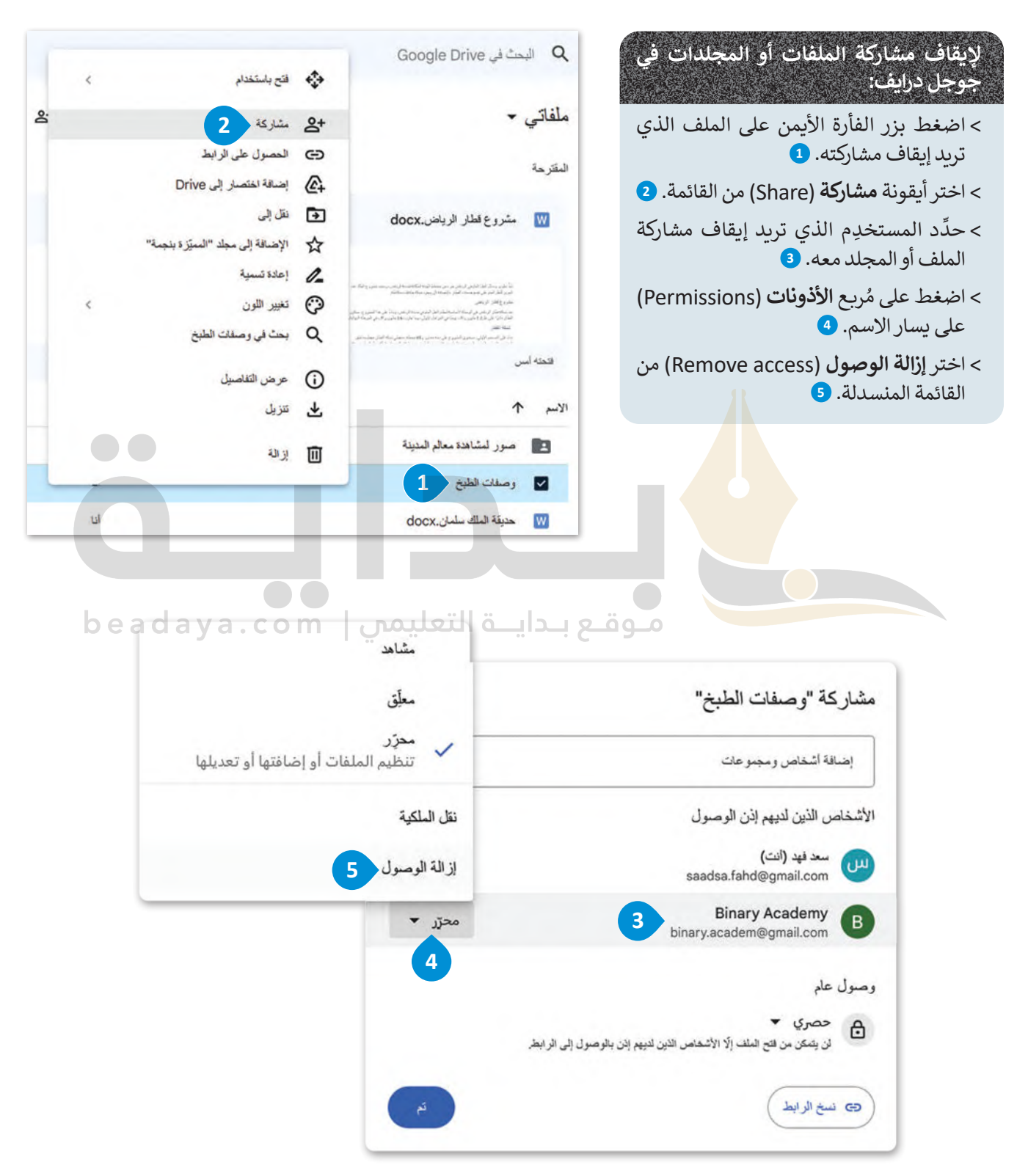

#### **ا ً لنطبق مع**

**تدريب 1**

ِ فكِّر في أحد المواقف التي يمكن أن تُستخدم فيها خدمات التخزين السحابي بشكل كبير، وقدم **ِّا له. ً وصف**

**یمكن للطلبة الاحتفاظ بالمجلدات المتعلقة بالدورات التدریبیة أو الصور [ومقاطع الفیدیو من الأحداث والتعاون أو مشاركتھا مع زملائھم في الفصل](https://beadaya.com/)**

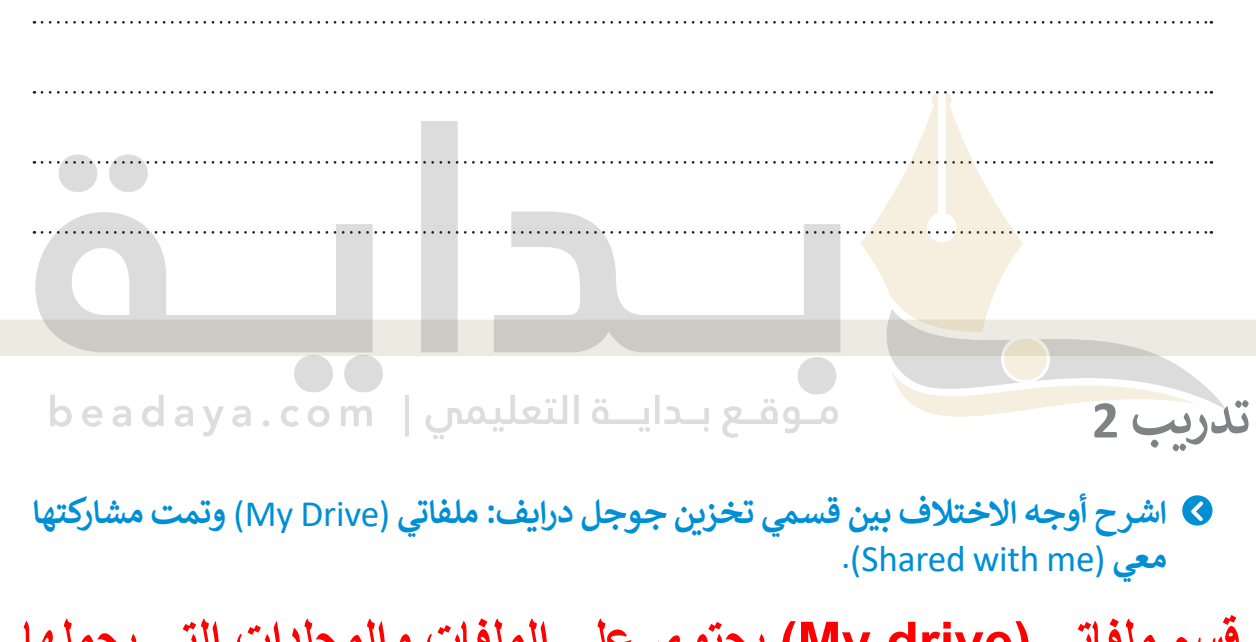

**قسم ملفاتي (drive My (یحتوي على الملفات والمجلدات التي یحملھا شخص ما في التخزین السحابي لذلك تنتمي ھذه الملفات أو المجلدات إلى قسم ملفاتي، في "تمت مشاركتھا معي" توجد جمیع الملفات والمجلدات التي شاركھا مستخدم واحد أو أكثر مع الآخرین وتقع ھذه الملفات أو المجلدات في قسم تمت مشاركتھا معي**

**تدريب 3**

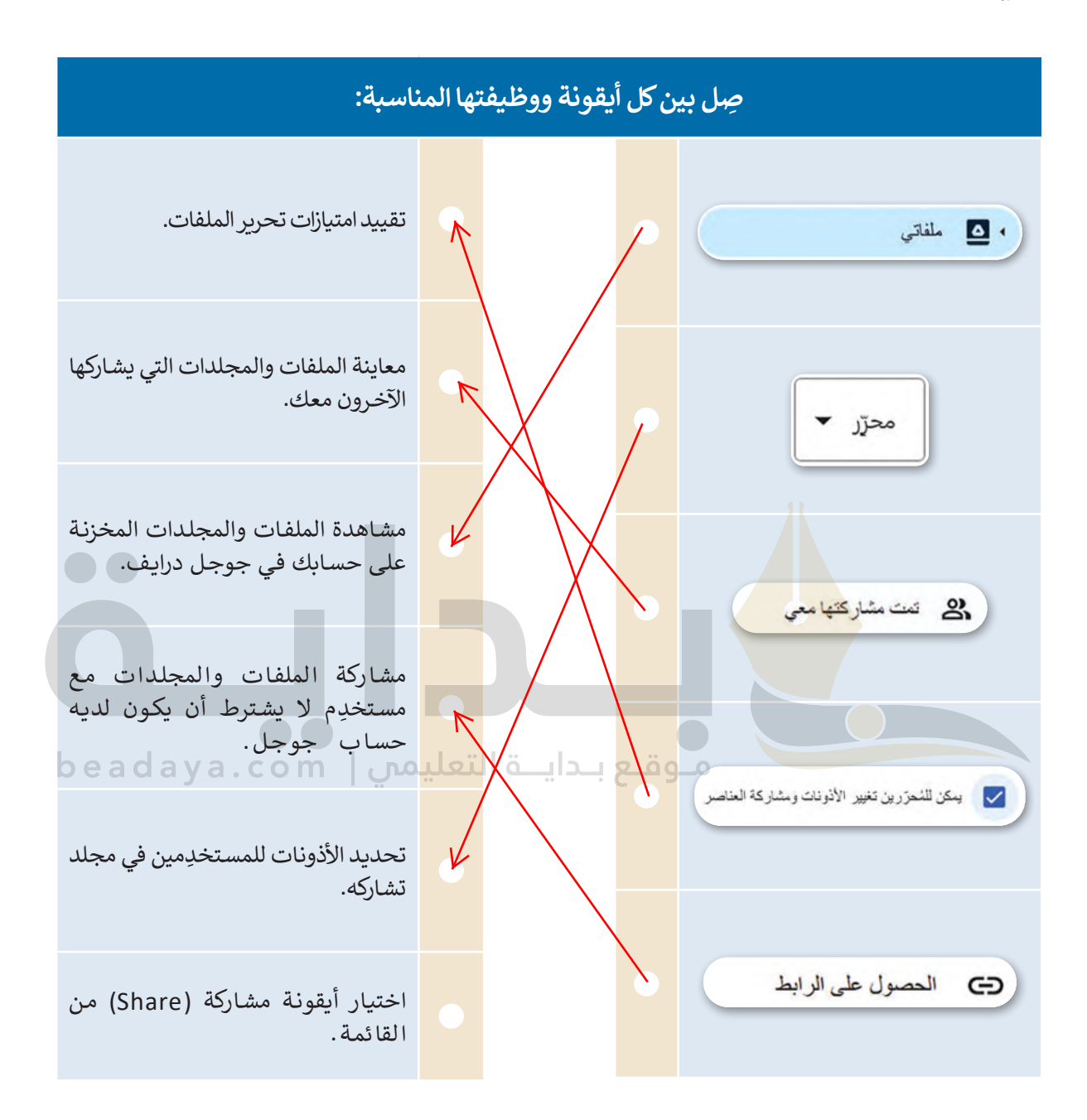

# **تدريب 4**

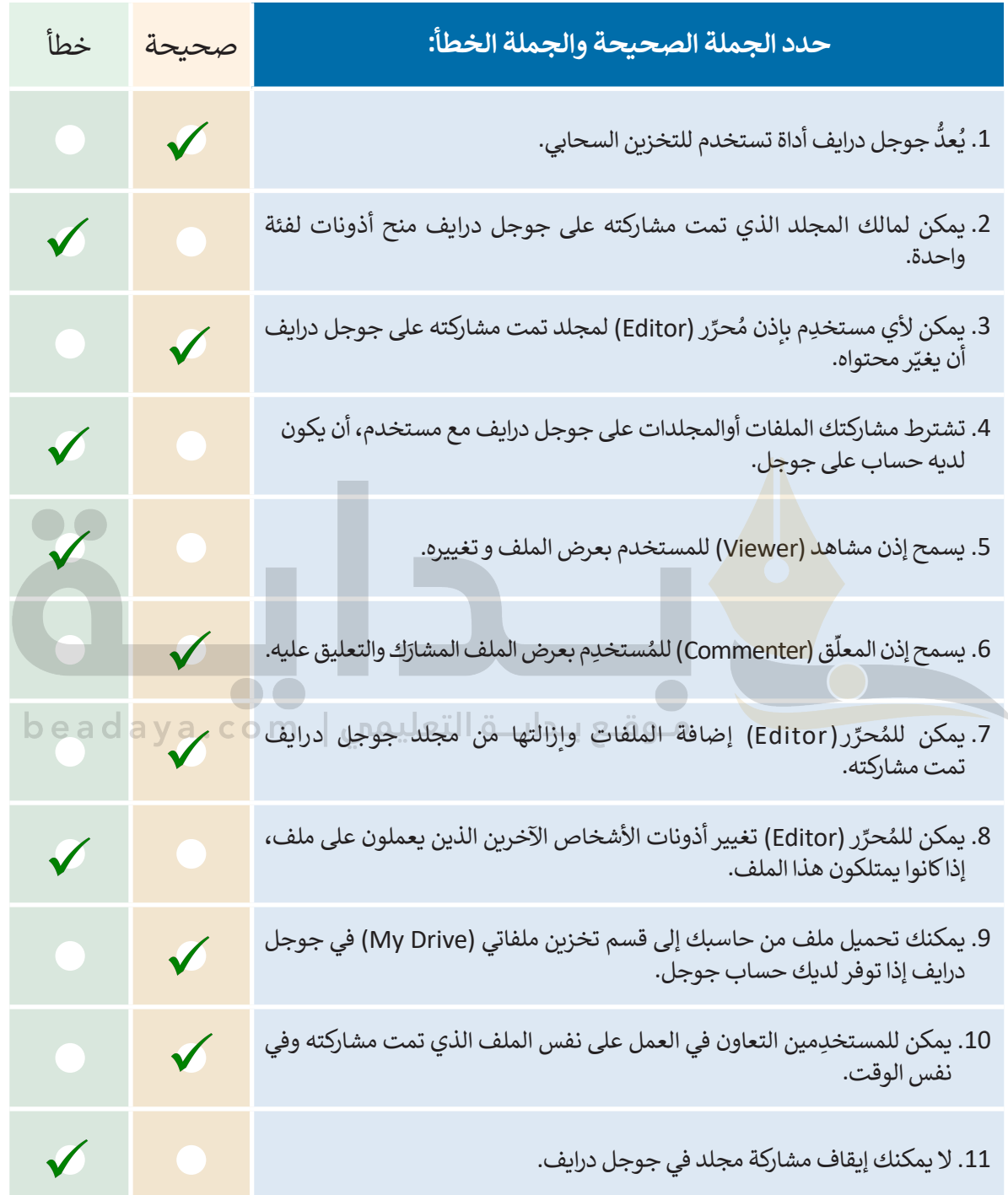

## **تدريب 5**

#### **ُستند تمت مشاركته: التعاون على م**

**<** استخدم الملف "docx.Park\_Salman\_King\_3.2.2S9.G "في مجلد **المستندات** )Documents)، وأثر النص بالمزيد من الكلمات.

حديقة الملك سلمان حديقة الملك سلمان بالرياض ستصبح -إن شاء الله- عند اكتمالها أكبر حدائق العالم. ستحتوي مرافق رياضية وثقافية، وستتضمن عدة متاحف مختلفة: متحف الطيران، و متحف الفلك والفضاء، و متحف العلوم، و متحف الغابات، ومتحف الواقع الافتراضي، ومتحف العمارة. وستحتوي على المجمع الملكي ...... نتوق عائلتي إلى زيارة الحديقة عند اكتمالها. <mark>></mark> حَمِّل الملف النصي ا<mark>لمُحدد إلى</mark> جوجل درايف الخاص بك. ُِّ**<** شارك الملف مع اثنين من زمالئك. موقع بـدايــة التعليمي | beadaya.com حرِّ ر )Editor). **<** امنحهم أذونات الم ُحرِّ ر العثور على صورة من اإلنترنت حول مشروع حديقة الملك سلمان وإدراجها في الملف النصي. **<** على كل م و<br>م ً> اعمل مع زملائك، وتجنب إضافة نفس الصورة مرتين، ثم علق على اختيارات زملائك وقرروا معًا الشكل النهائي للمستند. **تلمیح: وجھ الطلبة إلى تسجیل الدخول إلى حساباتھم على جوجل والانتقال إلى جوجل درایف، اطلب** 

374 **[أیضا،ً وضح لھم أنھ یمكنھم رؤیة من یعرض أو یحرر المستند حالیاً عن طریق النقر فوق الزر](https://beadaya.com/)  منھم تحمیل المستند المحدد حول حدیقة الملك سلمان، على جوجل درایف إلى قسم ملفاتي ثم ساعدھم على تنفیذ ذلك، اضغط بزر الماوس الأیمن على المستند وحدد مشاركة، اشرح لھم كیفیة إدخال عناوین البرید الإلكتروني للأشخاص الذین یریدون التعاون معھم، أرشدھم لاختیار مستوى الوصول الذي یریدون منحھ لكل متعاون لتعدیل النص وإضافة الصور، اطلب منھم إضافة رسالة (اختیاریة) اشرح ما یریدون أن یفعلھ المتعاونون معھم بالمستند المشترك واضغط على إرسال، أخبرھم أن المتعاونین معھم سیتلقون دعوة بالبرید الإلكتروني لتحریر الملف، اذكر أنھ عند فتح المتعاونین الملف، سیتمكنون من رؤیة التغییرات في الوقت الفعلي وإجراء التغییرات الخاصة بھم "مشاركة" والنظر في قائمة الأشخاص الذین لدیھم حق الوصول إلى المستند**